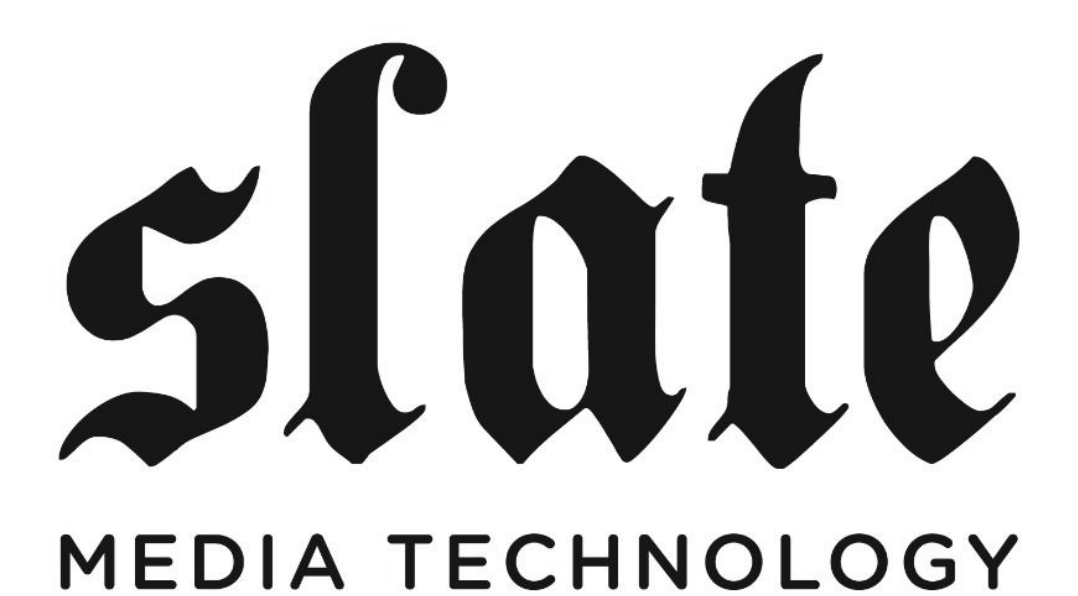

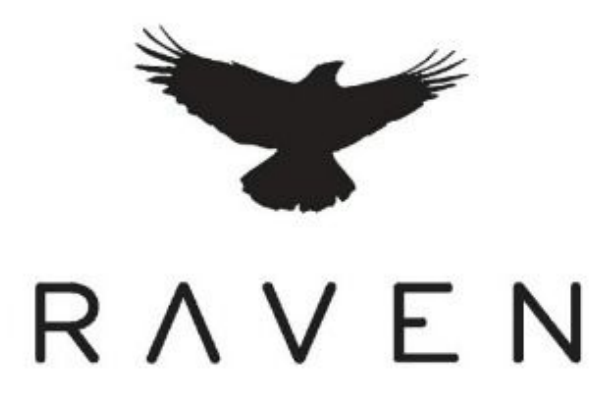

#### **Raven MTX2 Display Manual**

This guide contains information about your display.

# *Overview*

The RAVEN MTX2 display is a multitouch interface when combined with the Analog Section and desk, complemented by the associated Raven software, comprise a complete solution to managing your DAW in a professional and elegant manner.

Table of Contents:

- ★ Overview
- ★ Description and I/O
- ★ Cleaning
- ★ Calibrating
- ★ OSD (On Screen Display) Controls

# **Description and I/O**

The display, when connected and calibrated properly, provides access to the Raven software via its multitouch interface. You will need to install the drivers and software suitable for your system. Please refer to the software manual for this information.

The display accepts HDMI and DVI connections. There may be an RGB input listed when selecting the source, but this is not an input option available at the rear panel. Please skip it and forget that you ever even heard about it.

USB connection to the display provides multitouch connectivity to your computer. This is accomplished with an A/A cable or an A/AY cable. In the case of the A/AY cable, connect both sides of the AY end to your computer as this provides the most reliable support.

As in many studios, your computer may be located somewhat far away from your console. For DVI cable lengths over five meters (16'), a DVI signal booster is required. This will ensure the video signal reaches the display with no signal degradation. Additionally, please follow all guidelines for USB connections. **Typically, a USB cable is to be no longer than five meters (16') without a booster.** USB beyond this length is not guaranteed to work.

# **Cleaning**

The RAVEN MTX ships with a Revitalizer spray that uses a NanoGlideTM coating, which protects the screen from oil, water, and dirt. The coating also strengthens the surface of the glass making it scratch resistant and smooth to the touch. After some use, it may be necessary to revitalize to bring the glass back to its original slickness. We recommend using the revitalizing solution when you feel the glass has substantially more friction than when you first started using your RAVEN MTX. The coating process is very easy and can be done following the steps below. All you need is a microfiber cloth and the supplied 4oz bottle of Revitalizer/Protector solution.

### *IMPORTANT cleaning notes*

Do not use regular cleaning solutions on the RAVEN MTX. Household sprays and cleaners will affect the touch glass coating, which can impact performance. We recommend a simple microfiber cloth to clean the surface of the glass. If more intensive cleaning is required, use a lightly damp cloth. Make sure that the cloth is not too wet; the coating will make the water bead and drip. As a precaution, keep a dry cloth at the bottom of the screen to catch any runoff. Do not allow moisture from liquids to accumulate on the screen when cleaning. Accumulation of liquids can damage internal electrical devices. If a damp cloth must be used, make sure to remove any excess water immediately after cleaning. To clean RAVEN MTX's exterior metal parts use a simple microfiber cloth. If deeper cleaning is required, a non-abrasive cleaning solution can be used on the metal parts only. Be sure to not spray cleaner on the RAVEN MTX directly, rather spray the cleaner on to a cleaning cloth away from the RAVEN MTX, then use the dampened cloth on the RAVEN MTX's metal parts.

### *Revitalizing Process*

- 1) Apply the revitalizer solution in a well-ventilated area. The Revitalizer Solution is not a product of Slate Media Technology. Please read the Revitalizer label for more information, precautions, and first aid instructions.
- 2) Using a microfiber cloth, clean the RAVEN MTX screen to remove dust and fingerprints.
- 3) Spray the revitalizer solution directly onto the RAVEN MTX glass.
	- a) It should take approximately six sprays to cover the glass completely.
	- b) Do not spray so much that the solution drips down the screen. Excess moisture could damage the display and touch system. If you are unsure, place a cloth at the bottom of the screen to catch any runoff.
- 4) Using a microfiber cloth LIGHTLY spread the solution around to cover the entire screen.
- 5) Using the microfiber cloth, LIGHTLY buff the screen
	- **a) DO NOT WIPE/BUFF AWAY ALL OF THE REVITALIZER SOLUTION FROM THE SCREEN.**
	- b) The intention is to leave a very thin residual layer of Revitalizer, which significantly adds to the slickness and oil repellency. Removing all of the product will leave the glass less smooth than desired.
	- c) As noted above, there is a residual oil layer on the glass after revitalizing. When the screen is turned OFF, the glass may appear cloudy. This is OK. You should not be able to notice this layer when the screen is turned ON. If you do, wipe gently until you cannot see the oil layer.
- 6) Your RAVEN MTX is now back to its original slickness.

# **Calibrating**

- 1) Launch MultiTouch Platform. This can be found in your application folder.
- 2) Press the Calibration button on the main window.
- 3) Follow the prompts on the screen and touch the center of each "+" as it appears.
- 4) Repeat steps 2-3 until an accurate calibration is achieved.
- 5) Confirm calibration by checking on ensure the mouse cursor is completely covered by one's finger on each of the four corners of the desktop.

#### *Notes about screen calibration*

- $\star$  Calibration should be done sitting in the center position of the console.
- ★ Calibration must be done using a direct and natural touch angle. Avoid Calibrating with a bend in your wrist or from an extreme angle.
- ★ Do not use a stylus or other object to calibrate the screen.
- ★ To confirm proper calibration, simply go to the Finder or Desktop and touch random points on the desktop evaluating the mouse cursor and confirm that the cursor is hidden underneath your finger and no black from the cursor is visible. If you can see the cursor, you should recalibrate. The user should be able to open and close windows with ease.
- $\star$  Failure to follow these steps may result in an inaccurate calibration.
- ★ RAVEN MTX software should not be used without confirmation of proper calibration.

We have also included a Calibrate button within your Raven Settings for easy access to the MultiTouch Platform application. With this you may, at any time, quickly recalibrate. This is important when multiple users are sharing the RAVEN MTX.

#### *Notes about Dual Monitors/Ravens*

If using two RAVENs, users now have access to the "DUAL" button on the RAVEN opening menu. This will activate the RAVEN Software for DUAL functionality. This is to be used only with two RAVENs.

If using multiple displays that are not RAVENs, you should still use the regular version of the RAVEN software.

# **OSD Controls**

The Raven MTX2 Display includes an OSD utility for adjusting brightness, color temperature and the like. To access it, press "Menu" on the OSD key located in the input alcove on the back of the unit. Follow the menu hierarchy highlight your desired function and adjust to your liking. You got this, right?